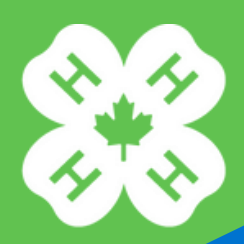

**ANADA** 4-H Saskatchewan **New to 4-H?**

## **Getting Started: Create an Account**

Click on My 4-H [Online](https://4hs.imiscloud.com/4HSK) – to go to the 4-H Online Registration Platform Click Register Here Then click Register

## **Create an Account:**

Role in Household – Select the Primary Contact if you are the main contact of the account. The Primary Contact is the person who is able to edit and register your child(ren).

- Enter your name (the parent).
- Fill out all the information (when entering a box number, it must be entered as PO Box then the number).
- Create a password your password needs to be 7 characters including both numbers and letters.
- Click submit. You have created your Household. You can now add your children as members.
- Required fields have a red  $*$  attached to it.

## **Adding a New Member:**

Click on Add New Member to add additional children. Then Select your Household Name (ex. Harold Hare Household):

- This will take you to a page with 4 tabs. Once you complete a tab click NEXT and it will take you to the next tab. Do this for all 4 tabs. Click Submit on the last tab.
- Find a Club: type in your club's name and select Find. Your club will populate just below, and click on the link that says, "Club Name" Member Registration
- Click on the checkboxes for the project(s) you wish to take. When finished, select Update Cart.
- If you need to add another member, click on Add Another Registration (blue box). It will take you to another page that gives you options to Register a Member, Leader, or Volunteer. Select Register Member, this takes you to your original Home Page.
- Click on Add A New Member and repeat the above steps.
- Once you are done registering all the members, Click the green "Proceed to Checkout."
- Once all registrations and payment is complete, you will receive a confirmation email.